Cómo comunicar a tu Centro Asociado UNED la entidad donde poder realizar prácticas como estudiante

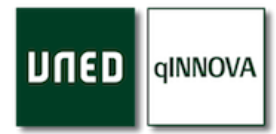

# Paso 1

Accede a la página web para realizar la propuesta desde<https://practicas.uned.es/> y autentícate a través de Campus UNED con tu cuenta de estudiante.

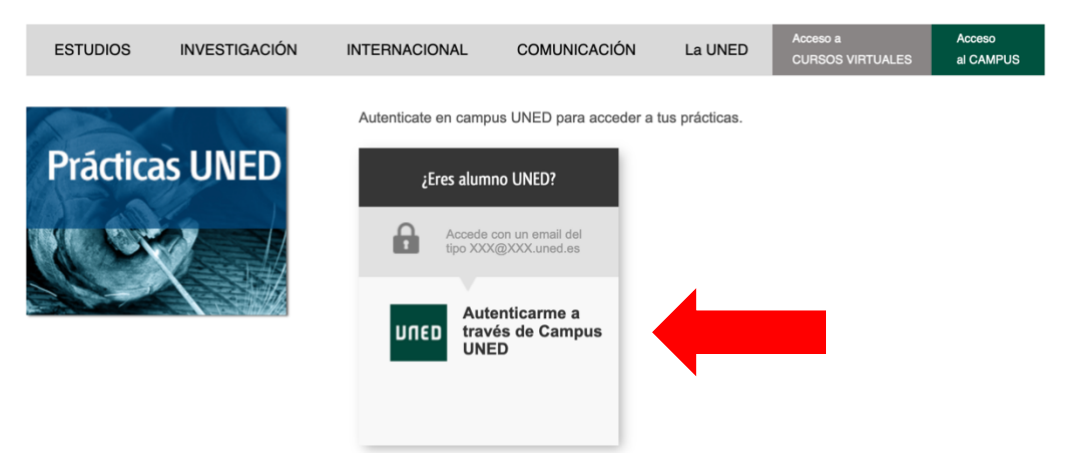

### Paso 2

Selecciona la opción de 'Prácticas profesionales' del menú lateral en la parte izquierda.

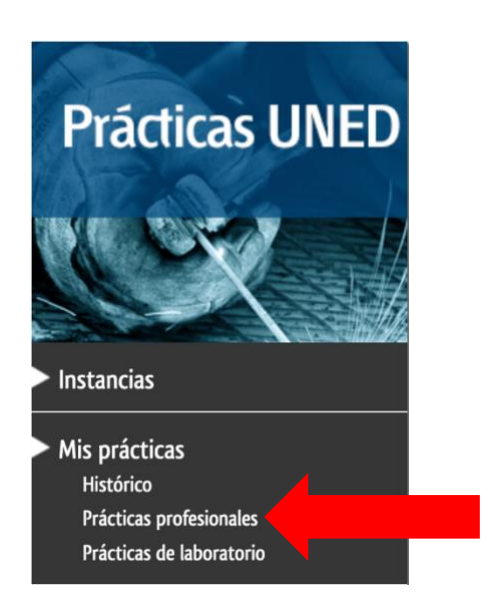

# Paso 3

Selecciona el curso que necesites (por defecto estará ya indicado el curso académico en el que te encuentres actualmente) desde la parte superior derecha.

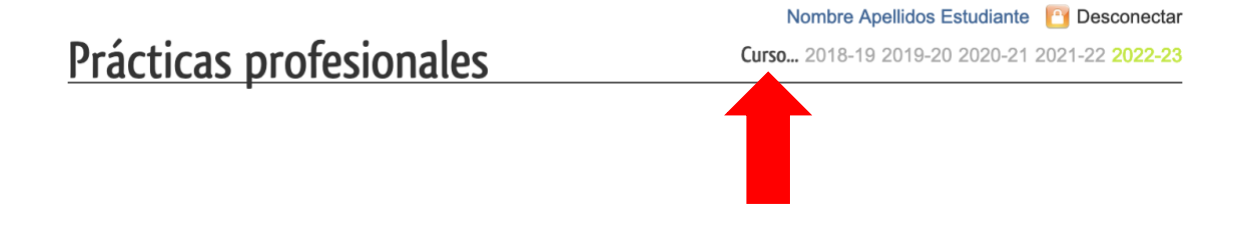

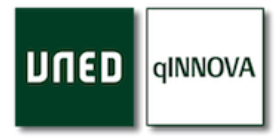

### Paso 4

Utiliza el botón de 'Haz una propuesta' para habilitar el formulario donde poder indicar los datos de la entidad en la que podrías llegar a realizar tus prácticas como estudiante.

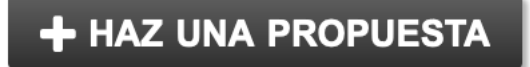

## Paso 5

Tendrás que indicar primero la asignatura sobre la que quieres realizar las prácticas, y luego selecciona tu centro asociado donde estás matriculado o bien piensas matricularte más adelante.

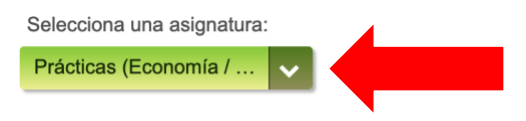

### Centro asociado en el que estás matriculado

Selecciona el centro en el estás matriculado para que éste gestione tu propuesta. Si aún no lo estás, selecciona aquel centro en el que estés pensando realizar la matrícula.

Puedes seleccionar el desplegable y escribir el nombre del centro para encontrarlo más fácilmente.

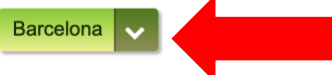

# Paso 6

Lee detenidamente la información que se muestra en los siguientes apartados, marcando su correspondiente casilla si fuera necesario.

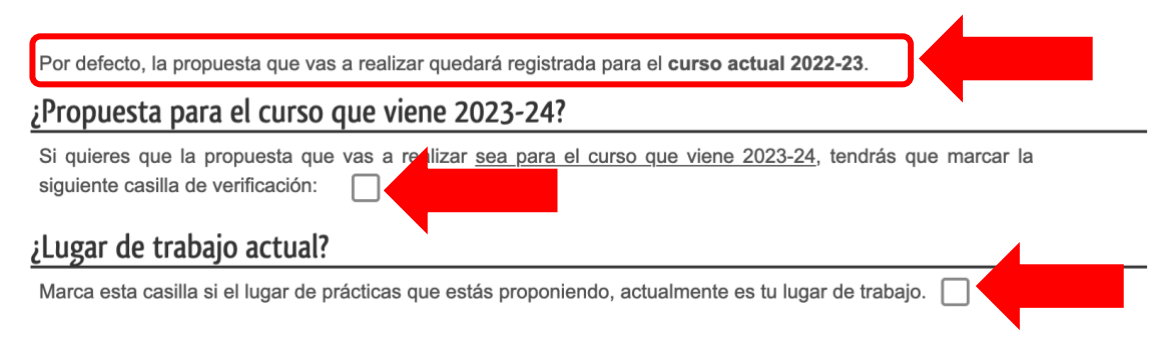

# Paso 7

Rellena todos y cada uno de los campos del formulario.

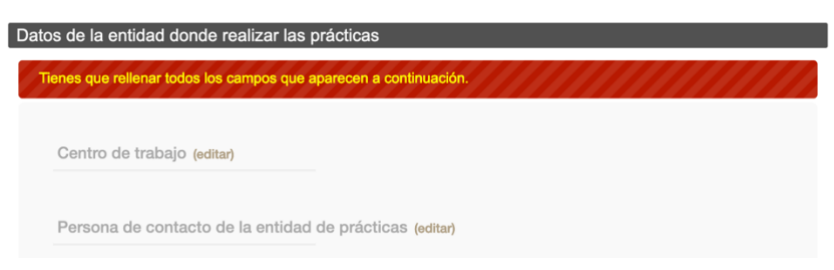

## Paso 8

Finalmente, pulsa el botón de 'Realizar propuesta' situado en la parte inferior de este formulario para que quede registrada.

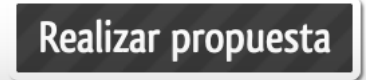

Una vez quede registrada, podrás ver aquellas propuestas que has realizado en la parte superior del formulario. Si tras registrarla no la puedes visualizar, intenta actualizar la página web y pulsa de nuevo en el botón anterior de 'Haz una propuesta'.

```
• Propuestas realizadas
A continuación aparecen todas las propuestas que has realizado para este curso.
Sin revisar
```